## **1. Document Control Record**

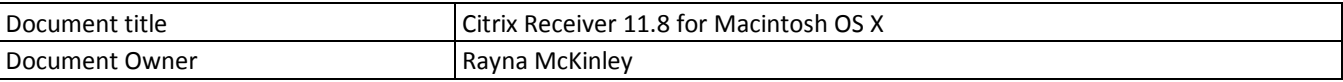

# **2. Issue and Amendment Record**

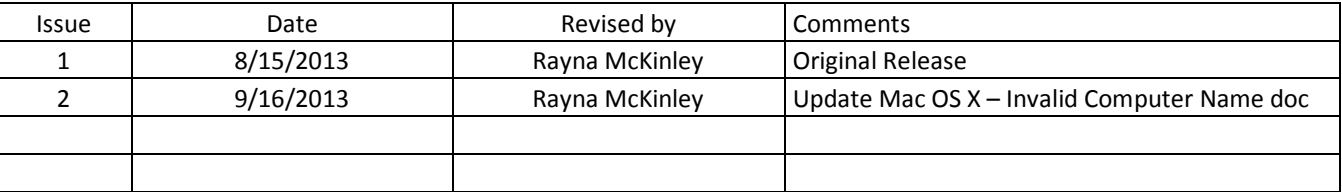

### **3. Introduction**

This document describes the download, installation and configuration process for the Citrix Receiver on Macintosh OS X.

### **4. Operating System Requirements**

Macintosh OS X 10.6, 10.7 and 10.8 (32 and 64-bit)

### **5. Download & Installation**

- A. Open Safari and go to [www.citrix.com/downloads.](http://www.citrix.com/downloads)
- B. Click on 'Citrix Receiver' in the middle of the page under 'Most Downloaded':

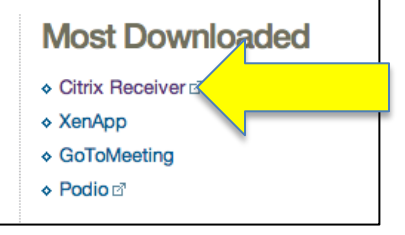

C. Click on 'Download Receiver for Mac'.

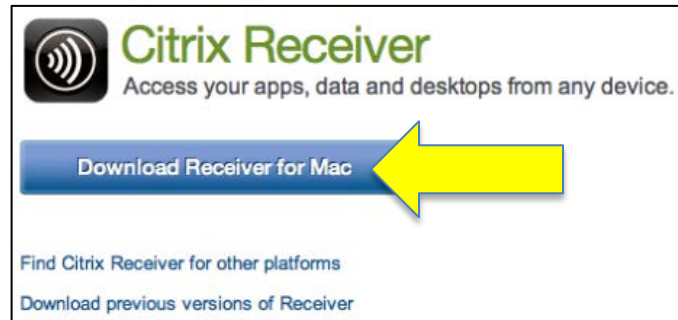

D. Close all Internet browsers including Safari, Chrome, Firefox, etc.

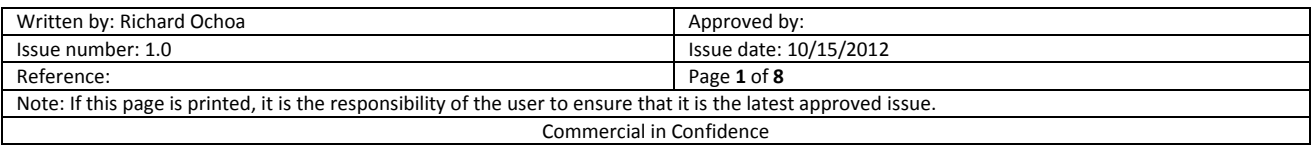

- E. Once the application is downloaded, find the file in the Downloads folder in Finder:
	- 1. Click on the 'Finder' icon in the bottom left of the dock.

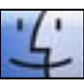

2. Find and select 'Downloads' on the left. Double-click on the installer to open it.

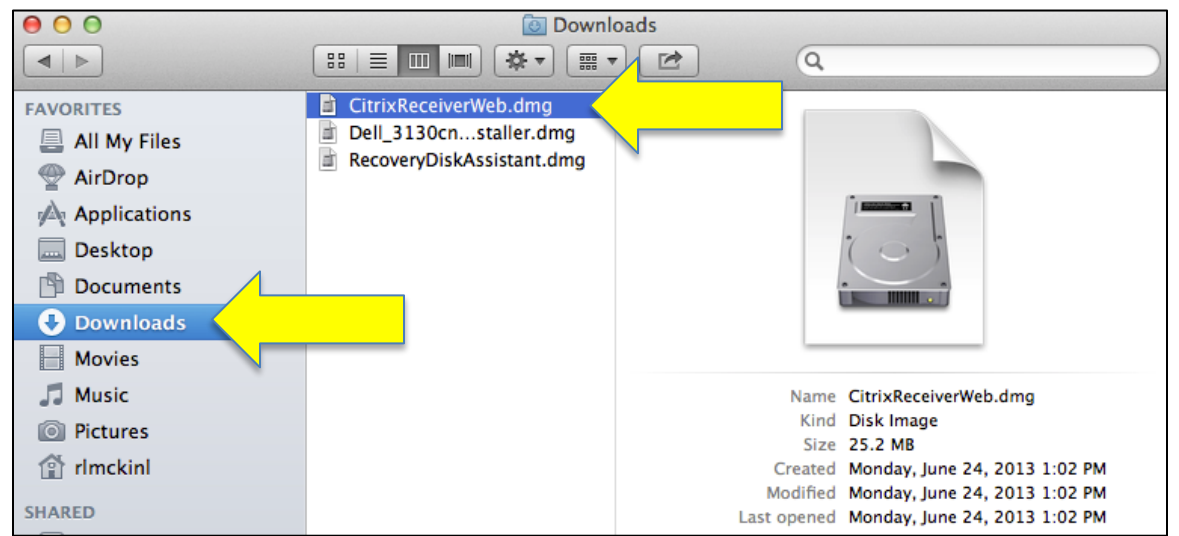

F. On the next window, double-click on the 'Install Citrix Receiver' icon to run the installer package.

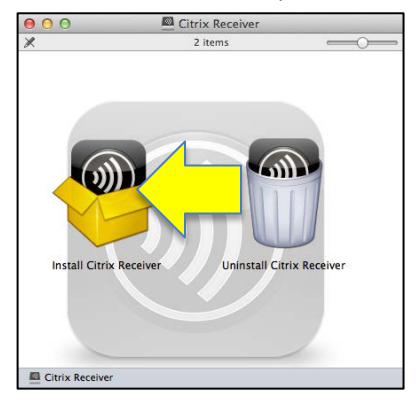

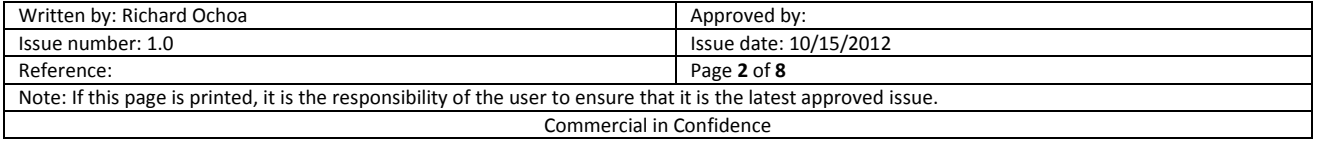

G. Click on 'Continue' on the Welcome screen and following Software License Agreement screen.

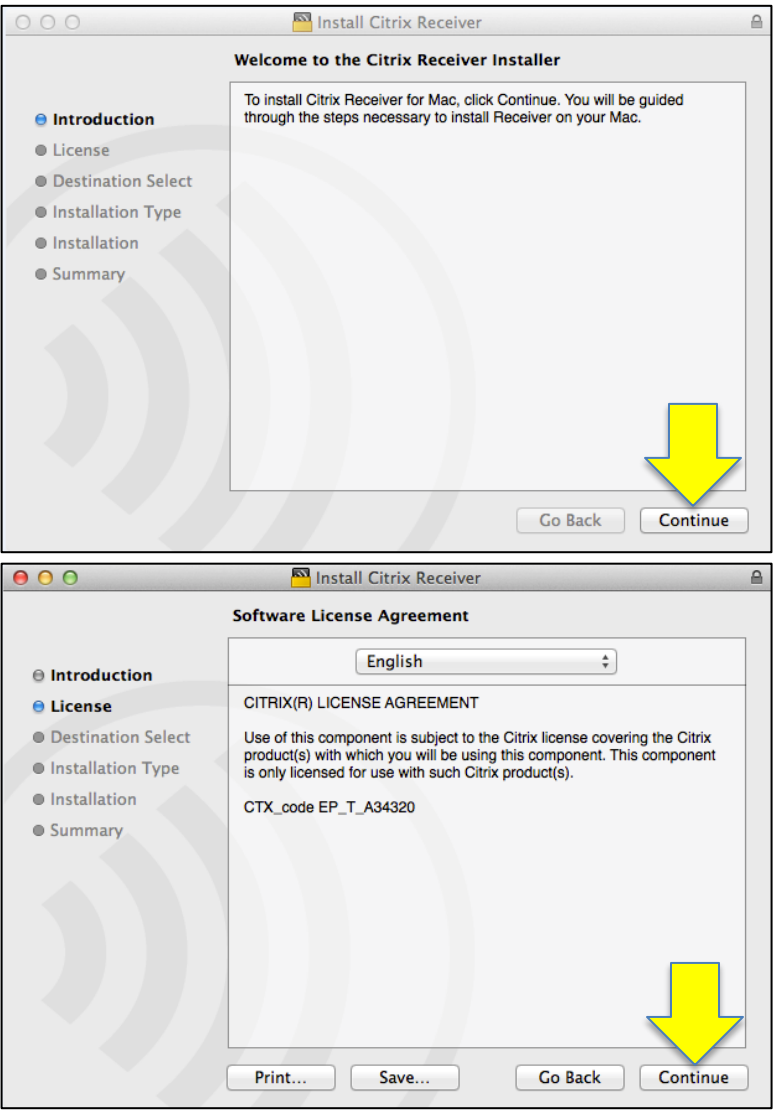

H. Click on 'Agree' to continue the installation on the following pop-up window.

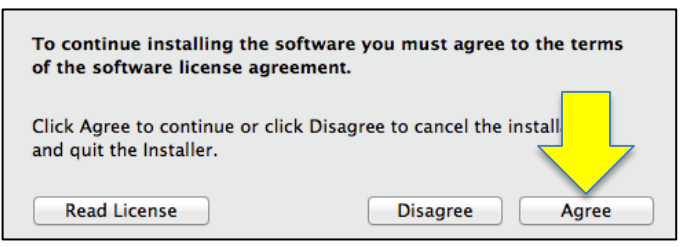

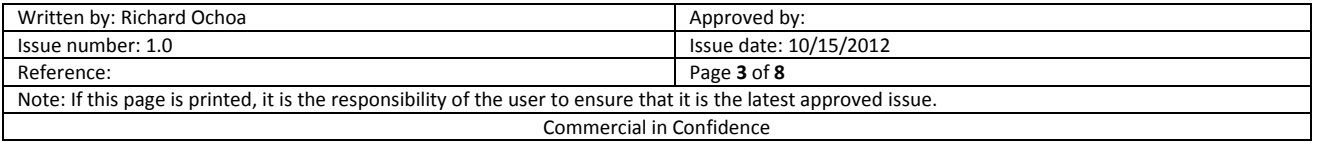

I. Click on 'Install' to accept a standard installation on the Macintosh computer.

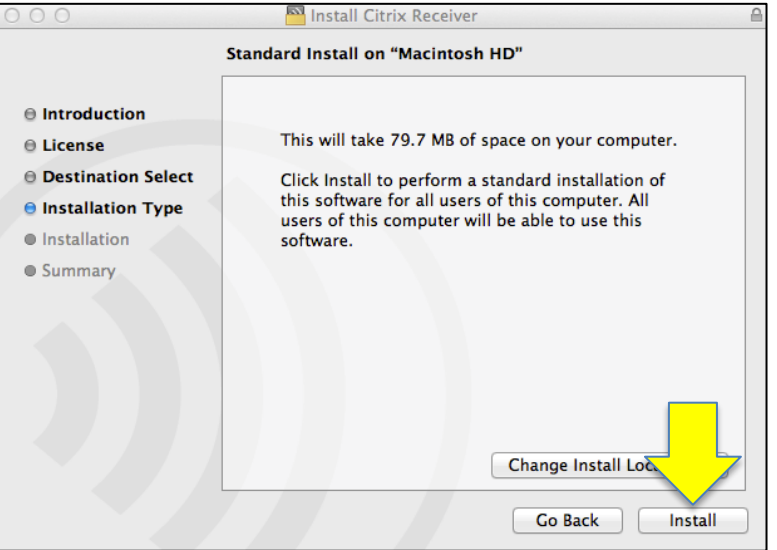

- J. The installer will prompt for an administrative username and password; enter credentials for a local administrator account (this is not a UTMB-USERS-M account).
- K. Click on 'Close' when the installation completes successfully.

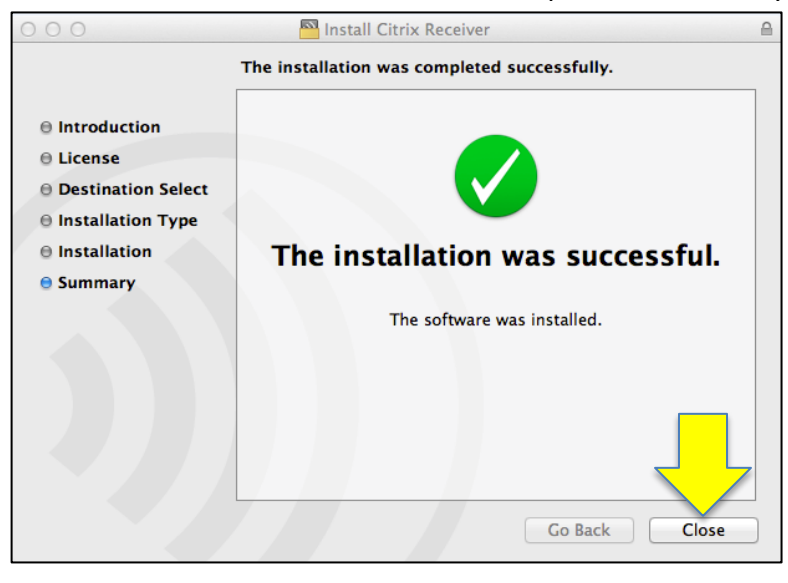

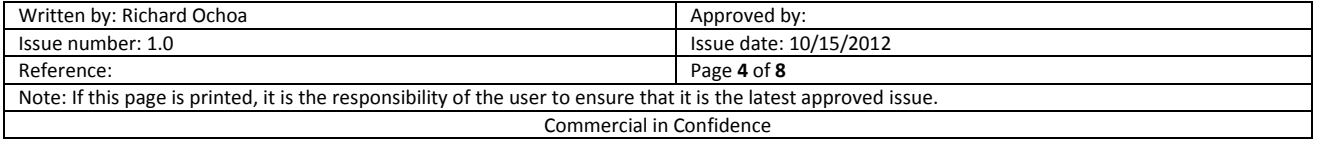

# **6. Configuration**

A. Click on the 'Citrix Receiver' icon in the upper menu and select 'Preferences' from the menu.

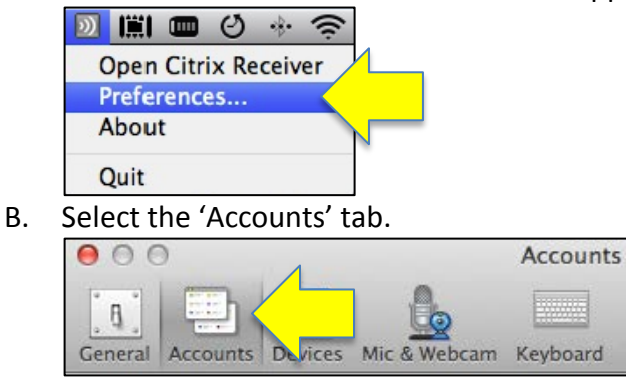

C. Click on the '+' to add a new account to the Citrix Receiver.

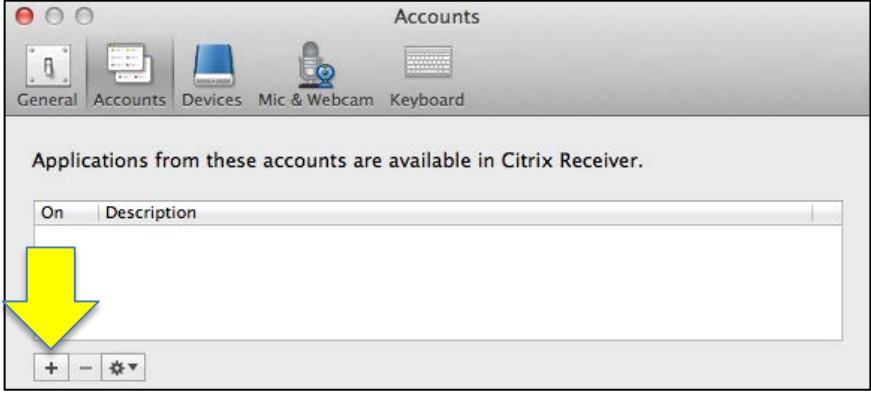

D. Enter 'citrix.utmb.edu' for the server address when prompted and click on 'Next' to continue.

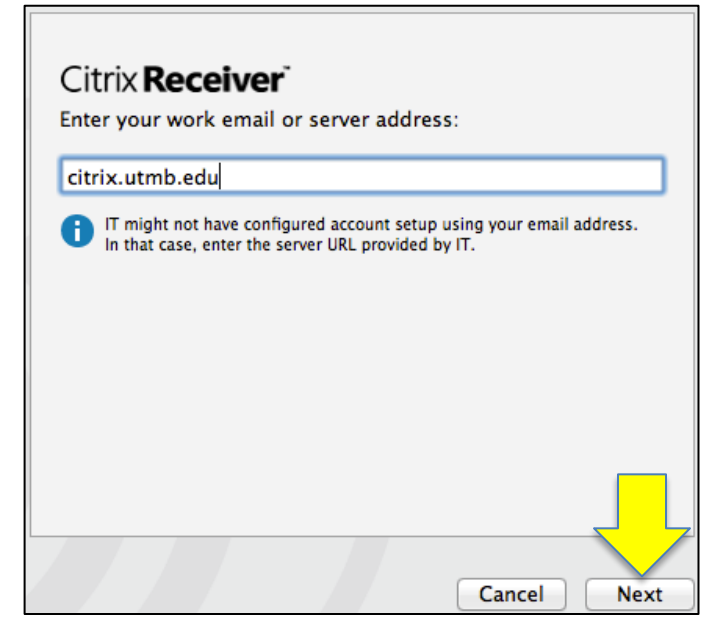

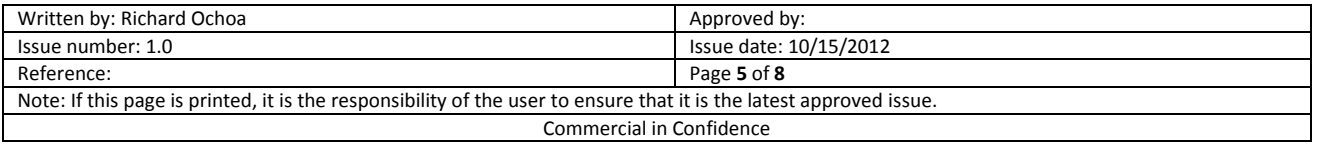

E. The 'UTMB Virtual Apps' server/account should now be available. Close the Citrix Receiver Preferences by clicking on the red circle.

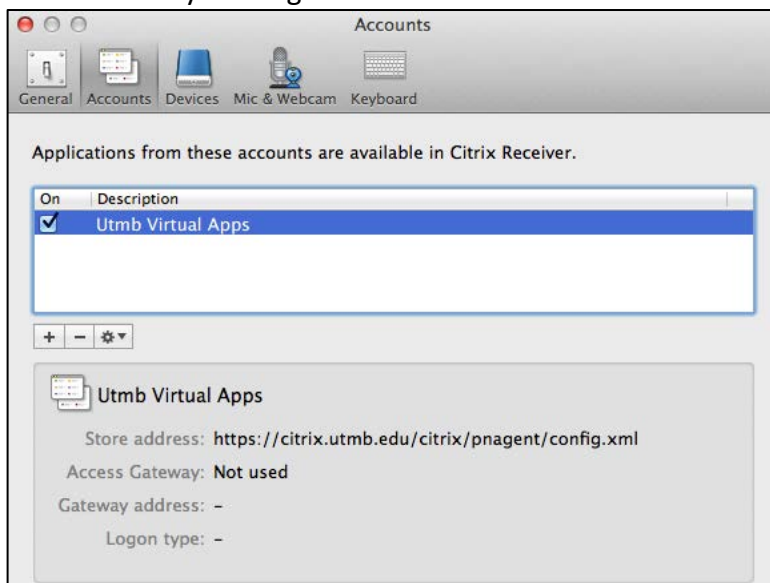

# **7. Configuration**

A. Open the Citrix Receiver from the upper menu.

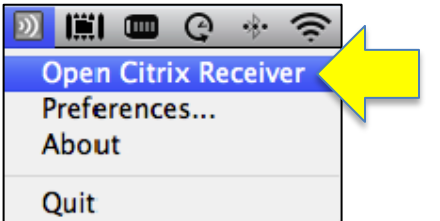

B. A logon prompt should automatically appear; if it does not, click on the 'Log On' link in the middle of the screen.

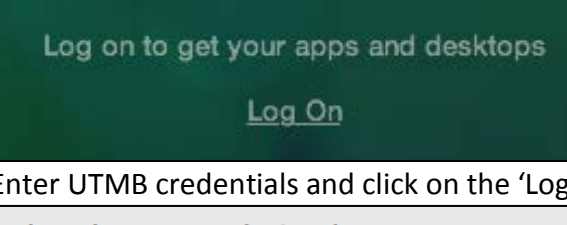

C. Enter UTMB credentials and click on the 'Log On' button.

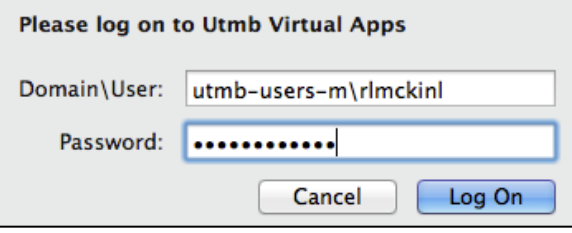

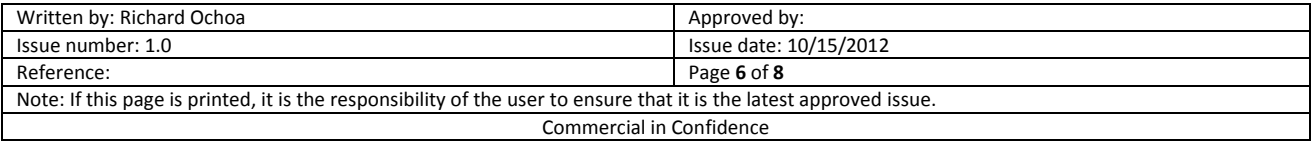

D. Click on the '+' icon to add applications to your 'Favorite Apps'.

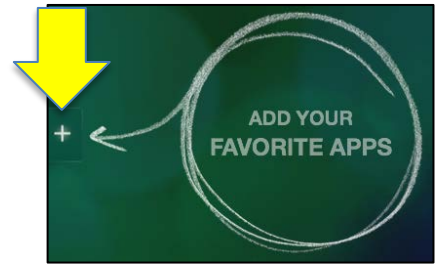

E. Applications available will vary per account access. Most customers will want to add the 'Desktop', UTMB EMR and UTMB Homepage.

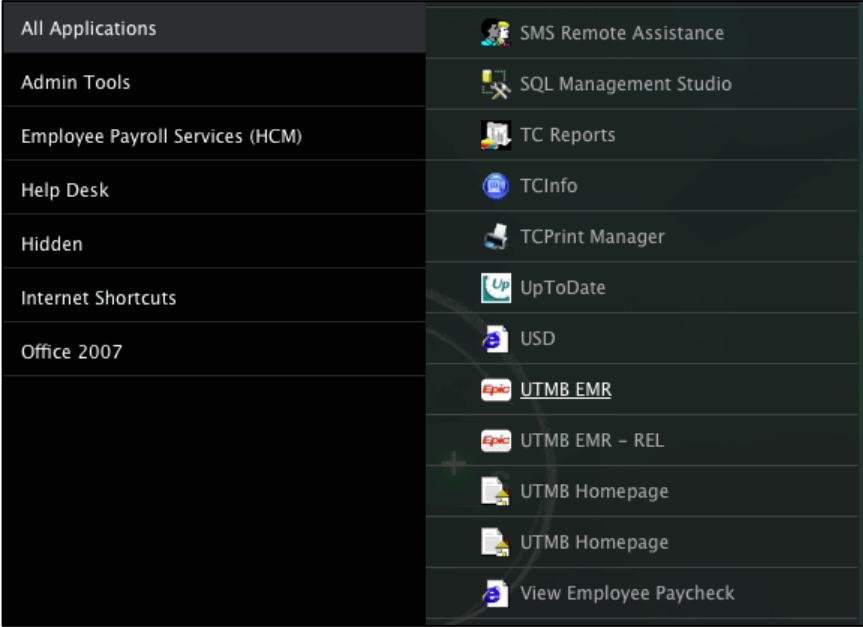

F. Click back on the green window to close the application list and view the added applications.

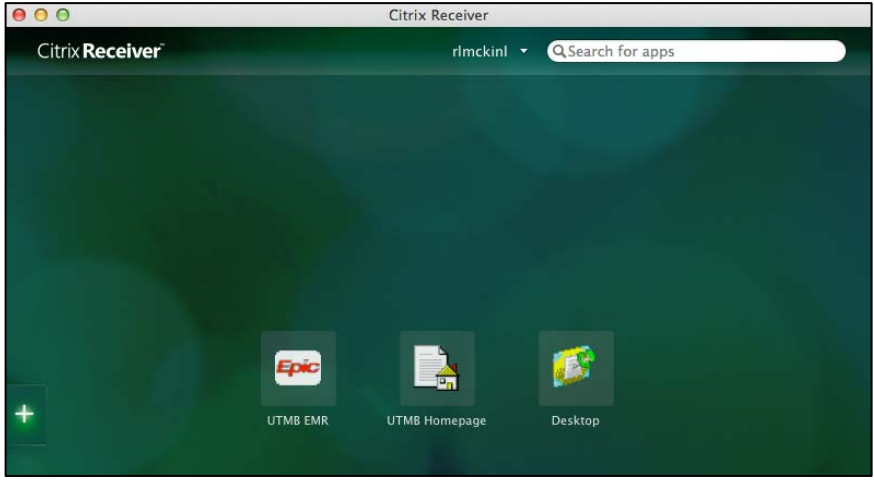

G. Click on the application on the Favorite Apps screen to open it.

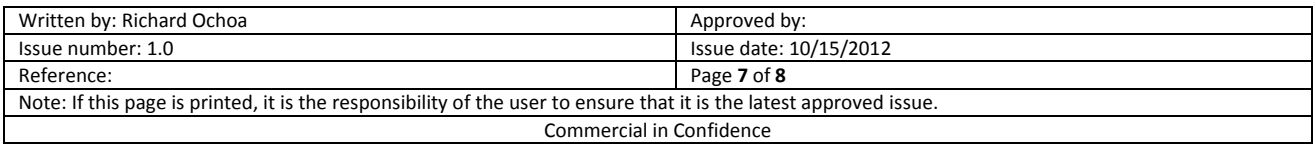

# **8. Troubleshooting**

- A. Customer is unable to open EPIC symptoms include freezing while "jumping to hyperspace' or error message 'no environment files available'.
	- 1. Verify the Macintosh computer name. If it contains spaces, special characters or is extremely long, rename the Macintosh to the "MAC-username", where username is the customer's UTMB-USERS-M username. The computer name must be unique and contain no spaces or special characters.
	- 2. See "Mac OS X Invalid Computer Name" document on iSpace > USD KB Articles > MAC for assistance changing the computer name.
- B. Customer gets an error that the OS type is not supported.
	- 1. Check the OS version and ensure that it is 10.6 or later. If the OS is an earlier version (10.5, 10.4, 10.3), download and install the appropriate plug-in from the "Legacy" plug-in section on the Citrix site.
- C. To reinstall the application, run the installer file again and double-click on the 'Uninstall Citrix Receiver' icon to remove it first. Restart the Macintosh. Run the installation again.

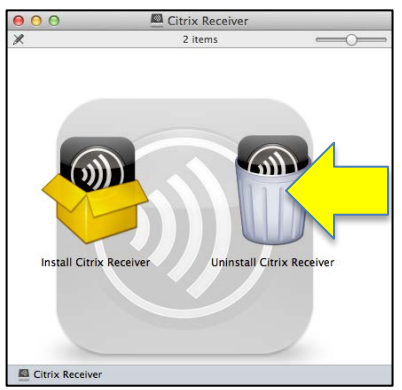

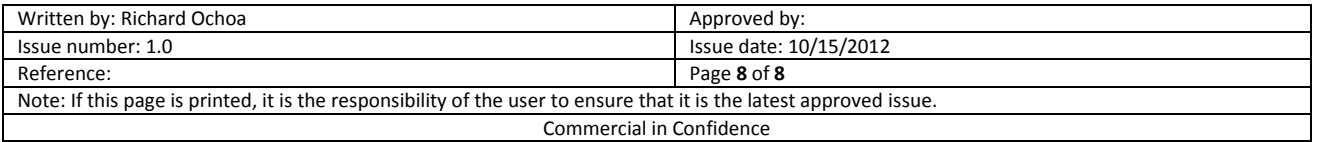